## Fast Class File

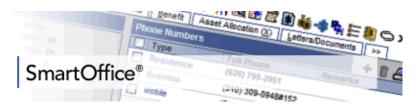

Research has shown that individuals between 40 and 55 years old have a heightened awareness of the need for good retirement planning – including the importance of having LTC coverage. One reason for this heightened awareness is attributed to the fact that individuals between 40 and 55 years old have parents about to retire or are already retired and in some cases, must care for their retired parents. This heightened awareness can make individuals between 40 and 55 years old ideal prospects for LTC products.

This Fast Class demonstrates one way of creating a Dynamic Report that will find individuals in the ideal target age range, as well as other criteria, that would make contacts ideal prospects for LTC products.

## To create a filter to find all contacts between the ages of 40 and 55:

- Select **Office Setup** from the main menu.
- Select Filters.
- Click the **Add** button in the **Search Filters** screen.
- Select Contact Individual in the Category screen.
- Click the Add button in the Filter Items section of the New Filter screen.
- Select Personal in the Tables Available section of the Filter Records screen.
- Select Age in the Columns Available section of the Filter Records screen.
- Select In Range in the Operator drop-down field.
- Enter 40 in the From field of the Value section of the Filter Records screen.
- Enter 55 in the To field of the Value section of the Filter Records screen.

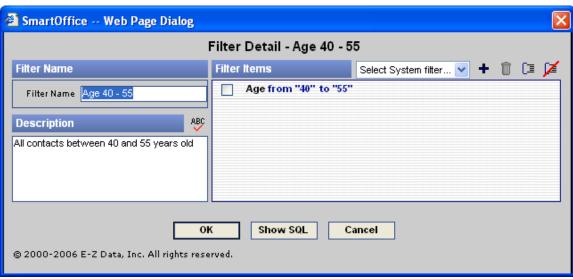

Figure 1: The Filter Records screen (criteria entered for contacts age 40 - 55 filter)

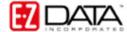

- Click OK.
- Give the new filter a name in the Filter Name field of the New Filter screen.
- Add description information as needed.
- Click **OK** to create the new filter.

## To create a filter to find all contacts with life insurance but no LTC coverage:

- Select Office Setup from the main menu.
- Select Filters.
- Click the **Add** button in the **Search Filters** screen. (If the **Filter Summary** screen is in view, click the **Add** button in the toolbar.)
- Select Contact Individual in the Category screen.
- Click the Add button in the Filter Items section of the New Filter screen.
- Select Contact Benefit in the Tables Available section of the Filter Records screen.
- Select Life Prem in the Columns Available section of the Filter Records screen.
- Select **Greater than** in the **Operator** drop-down field.
- Enter 0 in the Value section of the Filter Records screen.
- Click **OK**. The entered filter criteria will appear in the **Filter Items** section of the **New Filters** screen.
- Click the Add button in the Filter Items section of the New Filter screen.
- Select **Contact Benefit** in the **Tables Available** section of the **Filter Records** screen.
- Select LTC Prem in the Columns Available section of the Filter Records screen.
- Select Less than in the Operator drop-down field.
- Enter 1 in the Value section of the Filter Records screen.

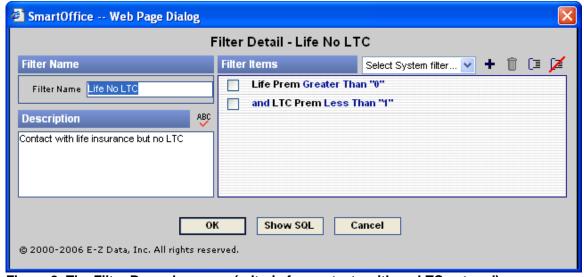

Figure 2: The Filter Records screen (criteria for contacts with no LTC entered)

- Click OK.
- Give the new filter a name in the **Filter Name** field of the **New Filter** screen.
- Add description information as needed.

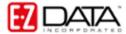

Click OK to create the new filter.

To create a filter to find all contacts with an income \$50,000 or greater:

- Select Office Setup from the main menu.
- Select Filters.
- Click the **Add** button in the **Search Filters** screen. (If the **Filter Summary** screen is in view, click the **Add** button in the toolbar.)
- Select Contact Individual in the Category screen.
- Click the Add button in the Filter Items section of the New Filter screen.
- Select Personal in the Tables Available section of the Filter Records screen.
- Select **Total Income** in the **Columns Available** section of the **Filter Records** screen.
- Select Greater than or Equal to in the Operator drop-down field.
- Enter 50000 in the Value section of the Filter Records screen.

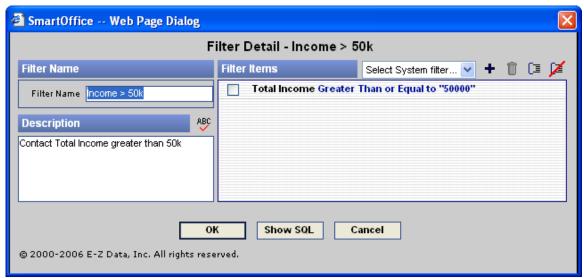

Figure 3: The Filter Records screen (criteria for contacts with income > \$50,000 entered)

- Click OK.
- Give the new filter a name in the **Filter Name** field of the **New Filter** screen.
- Add description information as needed.
- Click **OK** to create the new filter.

Note: The criteria for contacts between the ages of 40 and 55 and contacts with an income of \$50,000 or greater can be added to the same filter. In this example, the sets of filter criteria have been separated for greater flexibility in future data mining.

To create a Dynamic Report that will find all contacts meeting the criteria for ideal LTC prospects (between 40 – 55 AND income \$50,000 or greater AND life insurance holders with no LTC coverage):

- Select **Reporting/Marketing** from the main menu.
- Select **Dynamic Reports**.
- Click the Add button in the Search Dynamic Reports screen.
- Select Contact Individual in the Category screen.

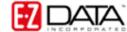

- Click OK.
- In the **Dynamic Report** screen, select columns as needed on the **Column Description** tab.
- Select the Name/Description tab to add filters.
- Click the Add button in the Selected Filter List section.
- Enter search criteria in the **Filter Name** field of the **Search Filters** screen for one of the appropriate filters (Life no LTC, Income > 50K, Age 40 55).
- Select the filter by clicking the hypertext link of the selected filter in the first column of the **Filter Summary** screen.
- The filter will be added to the **Selected Filter List** section of the **Name/Description** tab
- Repeat the process until each filter (Life no LTC, Income > 50K, Age 40 55) is added to the **Selected Filter List** section.
- Give the **Dynamic Report** a name in the Report Name field of the **Name/Description** tab.
- Add Keyword and Description information as needed.
- Click **OK** to create the new Dynamic Report.

## To run the Dynamic Report for LTC Prospects:

If the **Dynamic Report Summary** screen is open:

• Select the LTC Prospect report by tagging the record and then click the **Run** button in the toolbar – or – click the hypertext link for the LTC Prospect dynamic report in the first column of the **Dynamic Report Summary** screen.

If the **Dynamic Report Summary** screen is not open:

- Select Reporting/Marketing from the main menu.
- Select Dynamic Reports.
- Enter search criteria for the LTC Dynamic report in the **Search Dynamic Reports** screen.
- Click the **Search** button.
- Select the LTC Prospect report by tagging the record and then click the **Run** button in the toolbar or click the hypertext link for the LTC Prospect dynamic report in the first column of the **Dynamic Report Summary** screen.

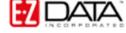